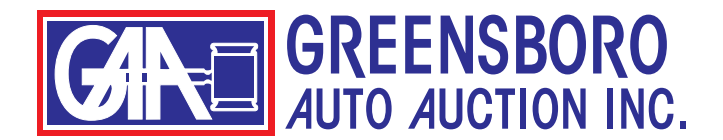

## **HOW TO USE THE LANE SUMMARY**

The easiest way to search inventory on our website is to use the lane summary.

The lane summary appears on our homepage as soon as you log in. Or, you can click on "LANE SUMMARY" in the top menu.

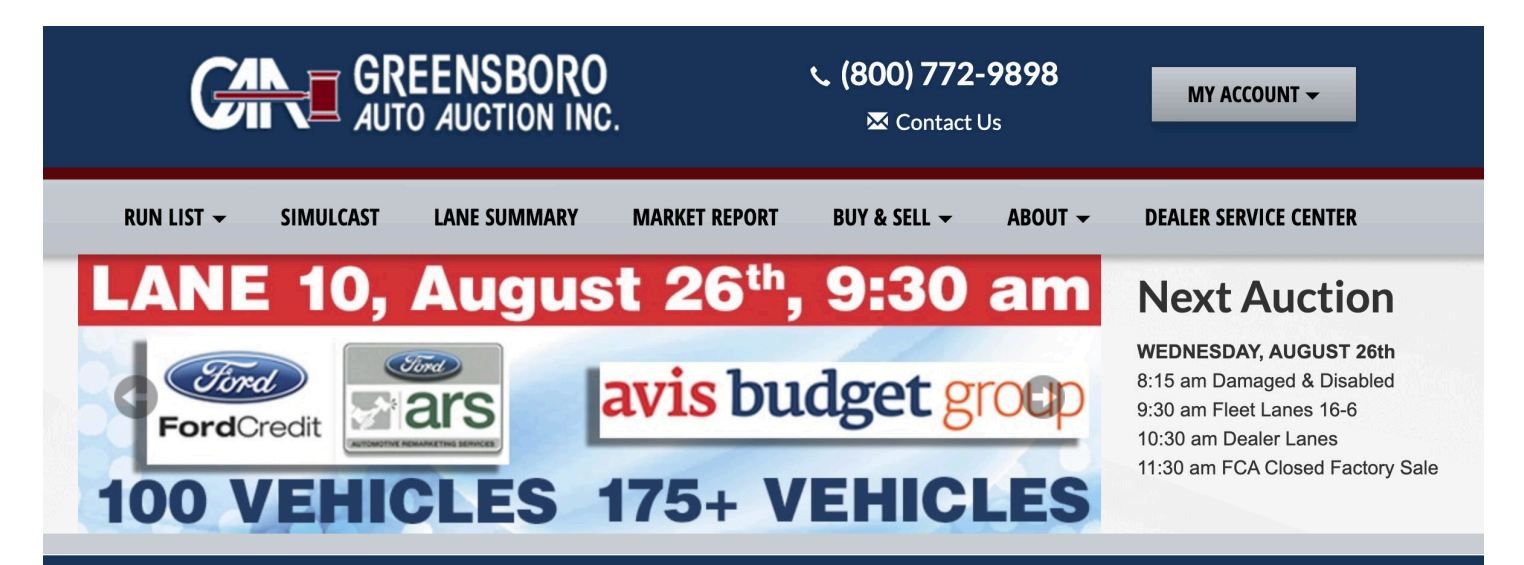

### **LANE SUMMARY**

### WEDNESDAY, AUGUST 26, 2020

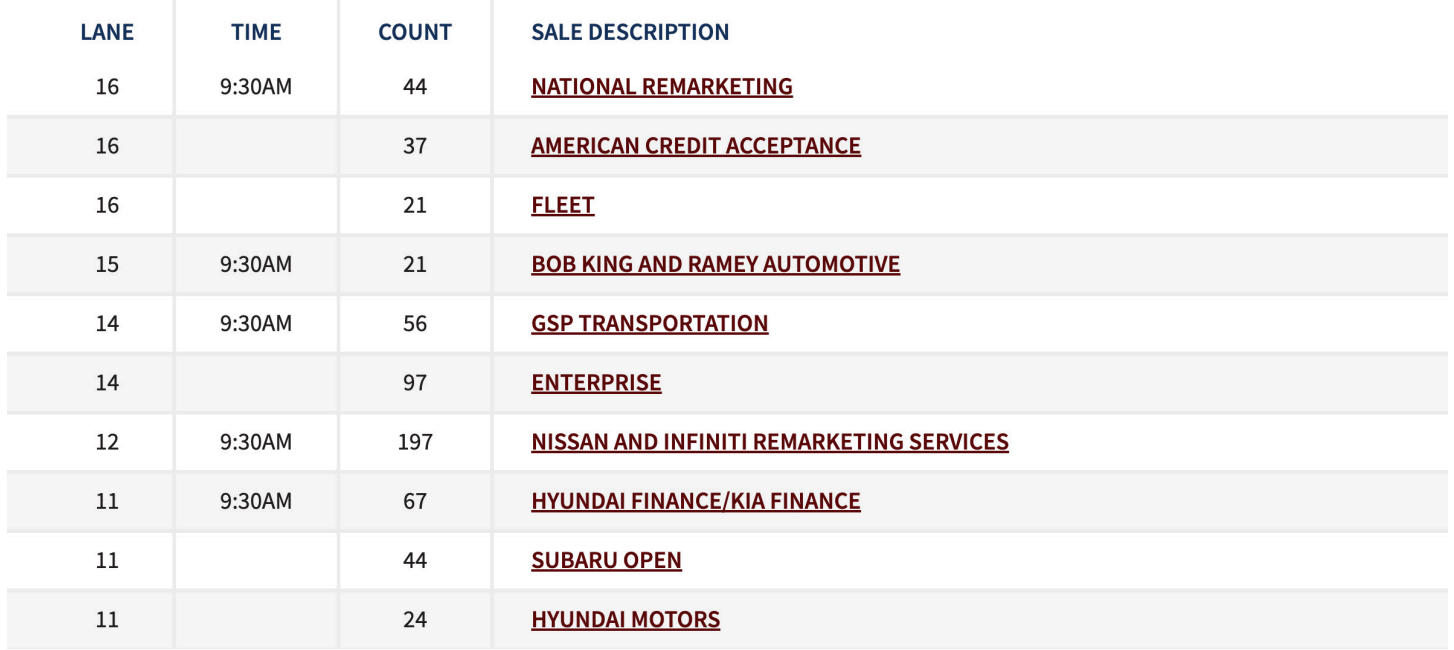

Just click on the lane you wish to view. You will be taken to the run list for that lane.

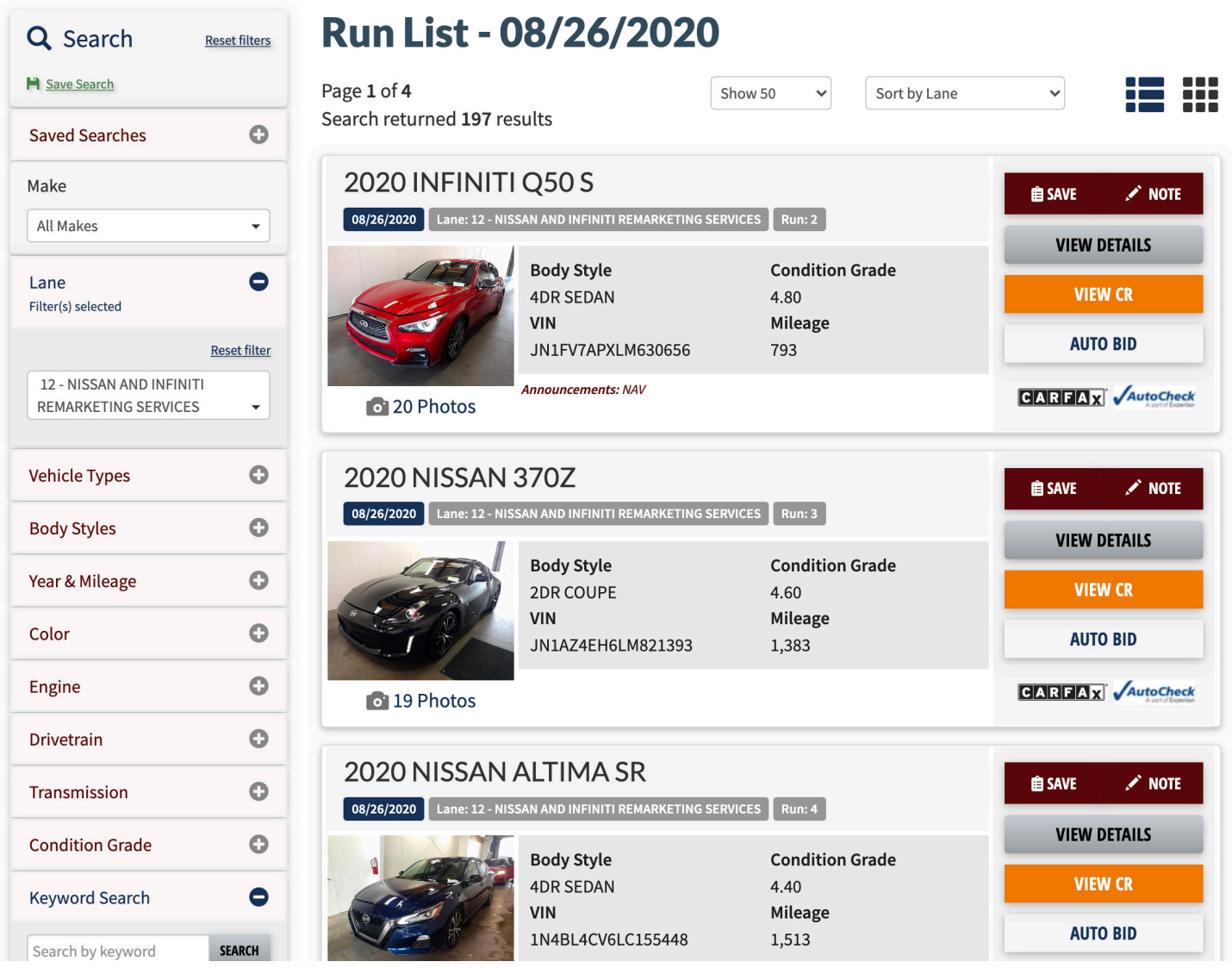

From here, you can browse through the inventory for that lane.

You can also place auto bids, view CRs, save vehicles to your workbook or make notes on each vehicle.

You can further narrow your search by using the menu along the left side of the page. These options are fully explained in a separate handout.

These search options will only return vehicles that match your criteria in the lane you have chosen.

# **HOW TO PRINT**

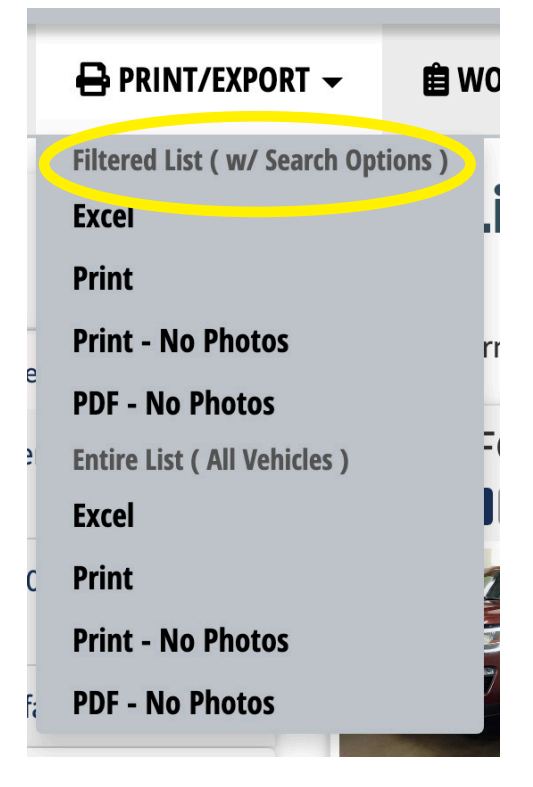

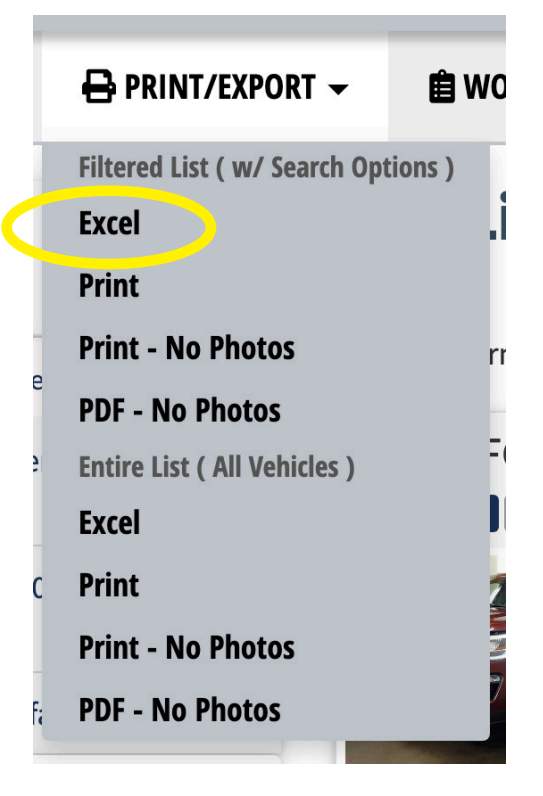

At the top, you can print your filtered list. This would be your search results, your workbook, or a lane if that's what you have selected.

Below that, you have the print options for "Entire List (All Vehicles)." This will print all the vehicles listed for that sale day, so be careful.

The first item on the menu will allow you to download your list as an Excell spreadsheet. When you click this button, you might not see anything happening. Look in the "download" folder on your computer to find the spreadsheet. If you don't have Excel or don't use spreadsheets, don't worry about this menu item -- just ignore it.

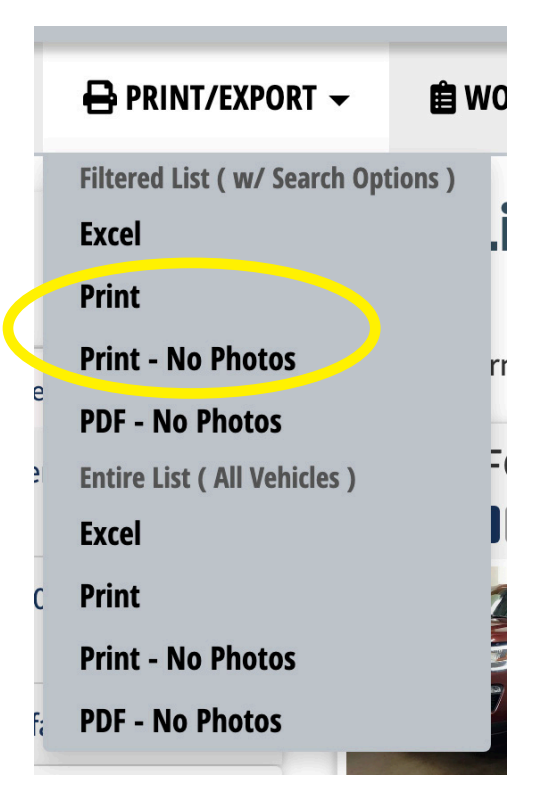

The next 2 menu items will open a separate tab in your web browser and open the print menu for your printer. (See below.)

Select your destination printer. Select "Landscape" or "Portrait." Click the small arrow next to "More settings" to see more of your printer settings. These will be different for every printer. When you have all your selections made, just click "Print" and your list will be sent to your printer.

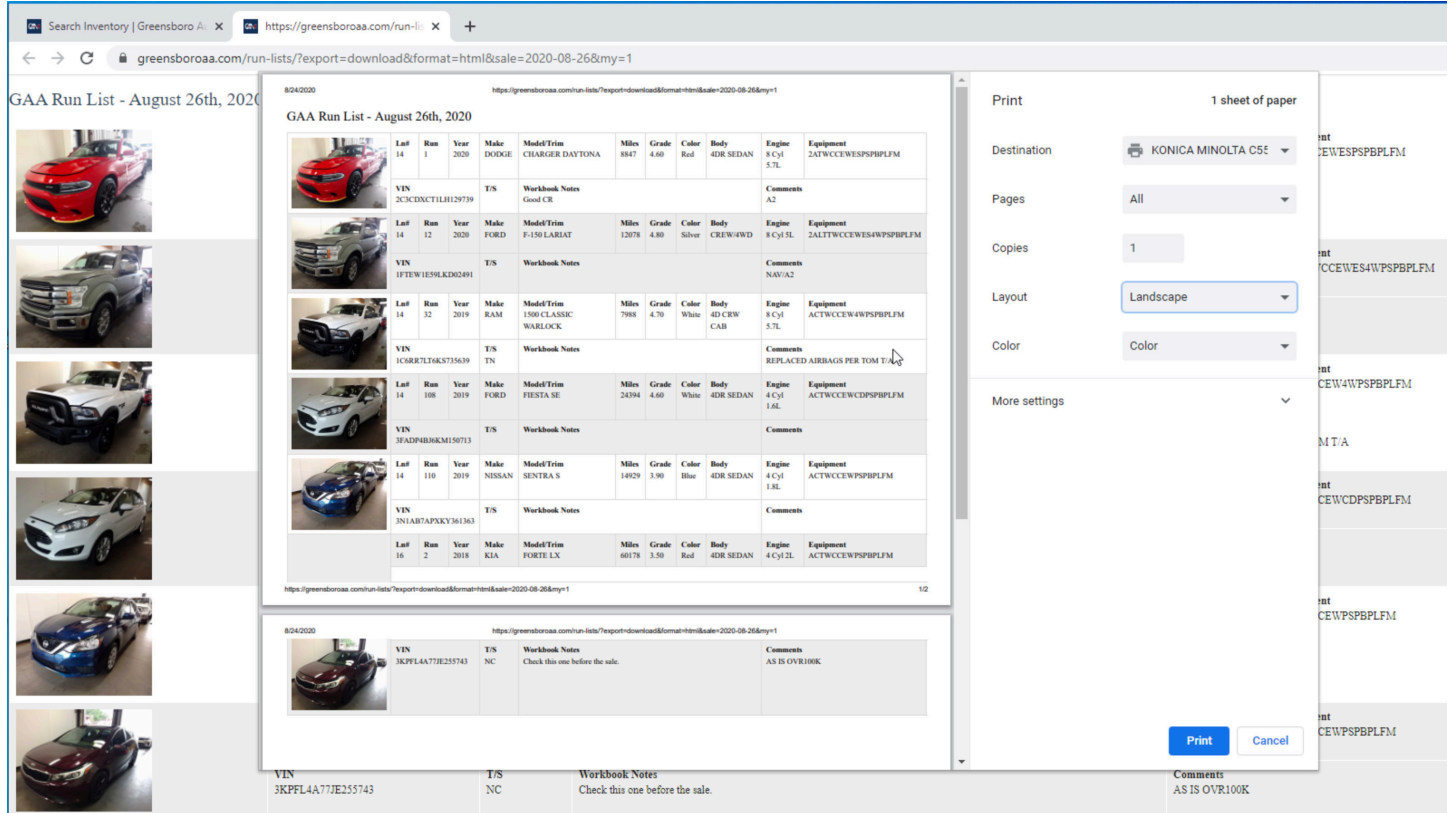

### **a.** Search Inventory | Greensboro AL X **A.** https://greensboroaa.com/run-lis X + ← → C 自 greensboroaa.com/run-lists/?export=download&format=html&sale=2020-08-26&my=1&noimage=1 8/24/2020 GAA Run List - August 26th, 2020 Print 1 sheet of paper GAA Run List - August 26th, 2020  $\frac{\text{Ln}}{14}$  $Run$  $\frac{\text{Year}}{2020}$  $\begin{tabular}{|l|c|c|c|c|} \hline & Run & Year & Make & Model/Trim \\ \hline 14 & 1 & 2020 & DODGE & CHARGE BANTONA \\ \hline \end{tabular}$  $\begin{tabular}{lcccccc} Miles & Grade & Coder & Body & Engine & Equipment\\ 8847 & 4.60 & Red & 4DR SEDAN & 8 Cy15.7L & 2ATWCCEWESPSPBPLFM\\ \end{tabular}$ Destination **F** KONICA MINOLTA C55 PLFM  $\mathbf{T}/\mathbf{S}$ **Workbook Notes**<br>Good CR Comments<br>42 **VIN** .<br>CTILHI29719 2C3CDXCT1LH129739 Pages  $All$  $\begin{tabular}{|c|c|c|c|} \hline \textbf{Run} & Year & Make \\ \hline 12 & 2020 & FORD \\ \hline \end{tabular}$ Model/Trim<br>F-150 LARIAT  $\begin{tabular}{l|c|c} \bf Miles & Grade & Color & Body \\ \bf 12078 & 4.80 & Silver & CREW/4WD \\ \end{tabular}$ Engine<br> $8$  Cyl $5L$ Equipment<br>2ALTTWCCEWES4WPSPBPLFM  $\frac{\mathbf{Ln}}{14}$  $\frac{\text{Run}}{12}$  $\frac{\text{Year}}{2020}$ **PSPBPLFM**  $\mathbf{T}/\mathbf{S}$ **Workbook Notes Comments**<br>NAV/A2  $\mathbf{1}^{\mathrm{max}}$ Copies **OF KENDARD**  $VIN$  $\frac{\text{Lust}}{14}$ Run Year Make<br>32 2019 RAM Model/Trim<br>1500 CLASSIC WARLOCK Miles Grade Color Body<br>
7988 4.70 White 4D CRW CAB 8 Cyl 5.7L ACTWCCEW4WPSPBPLFM IFTEWIE59LKD02491 Layout Landscape  $\frac{\text{TS}}{\text{TN}}$ **Workbook Notes** VIN<br>IC6R **Comments**<br>REPLACED AIRBAGS PER TOM T/A  $\frac{\text{Ln}\#}{14}$  $\frac{\text{Run}}{32}$  $\frac{\text{Year}}{2019}$ \$639 **SPLFM** Year<br>2019 Make<br>FORD Model/Trim<br>FIESTA SE  $\begin{tabular}{l|c|c} \bf Miles & Grade & Color & Body \\ \hline 24394 & 4.60 & White & 4DR SEDAN \\ \end{tabular}$ Engine<br>
4 Cyl 1.6L<br>
ACTWCCEWCDPSPBPLFM Color Color  $\begin{array}{c} \vspace{2mm} \textbf{VIN} \\ \vspace{2mm} 1 \textbf{C6RR7LT6KS735639} \end{array}$  $T/S$ **Workbook Notes**  $rac{1}{213}$ More settings  $\frac{\text{Ln}\#}{14}$  $Run$ Year Make<br>NISSAN **Year**<br>2019  $\fbox{\parbox{0.8cm} {\bf Model/Trim} \quad \quad {\bf SENTRA\ S} \quad \quad }$  $\begin{tabular}{lcl} \textbf{Engineering} & \textbf{Equivalent} \\ \textbf{4 Cyl 1.8L} & \textbf{ACTWCCEWPSPBPLFM} \end{tabular}$  $\frac{Run}{110}$ Miles Grade Color Body<br>14929 3.90 Blue 4DR SEDAN **SPLFM** 2019 108  $\mathbf{T}/\mathbf{S}$ **Workbook Notes** Comment **VIN TARYEVIALIZAT** 3FADP4BJ6KM150713 Make<br>KIA  $\frac{\text{Model/Trim}}{\text{FORTE LX}}$  $\frac{1}{2018}$ Miles Grade Color Body<br>60178 3.50 Red 4DR SEDAN  $\frac{\text{Ln}\#}{14}$  $\begin{array}{c} \textbf{Run} \\ 110 \end{array}$  $\begin{array}{c} \textbf{Year} \\ 2019 \end{array}$  $\frac{TS}{NC}$ **Workbook Notes**<br>Check this one befo FM **Comments**<br>AS IS OVR100K **VIN** 3N1AB7APXKY361363  $\begin{array}{c} \text{Ln}\# \\ 16 \end{array}$  $\begin{array}{c}\n\textbf{Run} \\
2\n\end{array}$  $\begin{array}{c} \textbf{Year} \\ 2018 \end{array}$ **FM VIN**<br>3KPFL4A77JE255743 Print Cancel

Here's what it looks like if you click on "Print - No Photos."

"PDF - No Photos" will download the list as a PDF file. It will look the same as the image above.

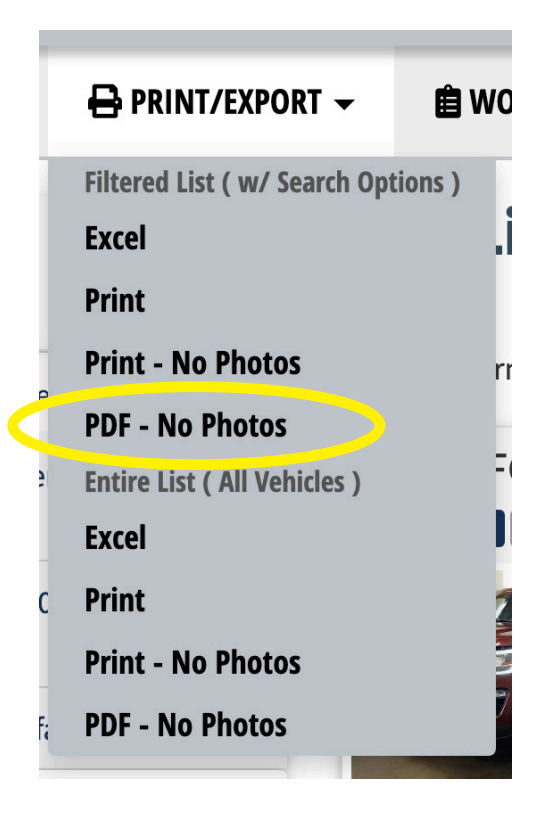

Depending on your settings and whether you are using a Mac or a PC, the file will either be saved directly to your downloads folder; or the file will download and open in a separate window; or you may get a pop-up with a menu asking you to select where you want to save the file. (See below.)

If you get the pop-up, just navigate to where you want to save the PDF. Otherwise, look in your downloads folder for the file.

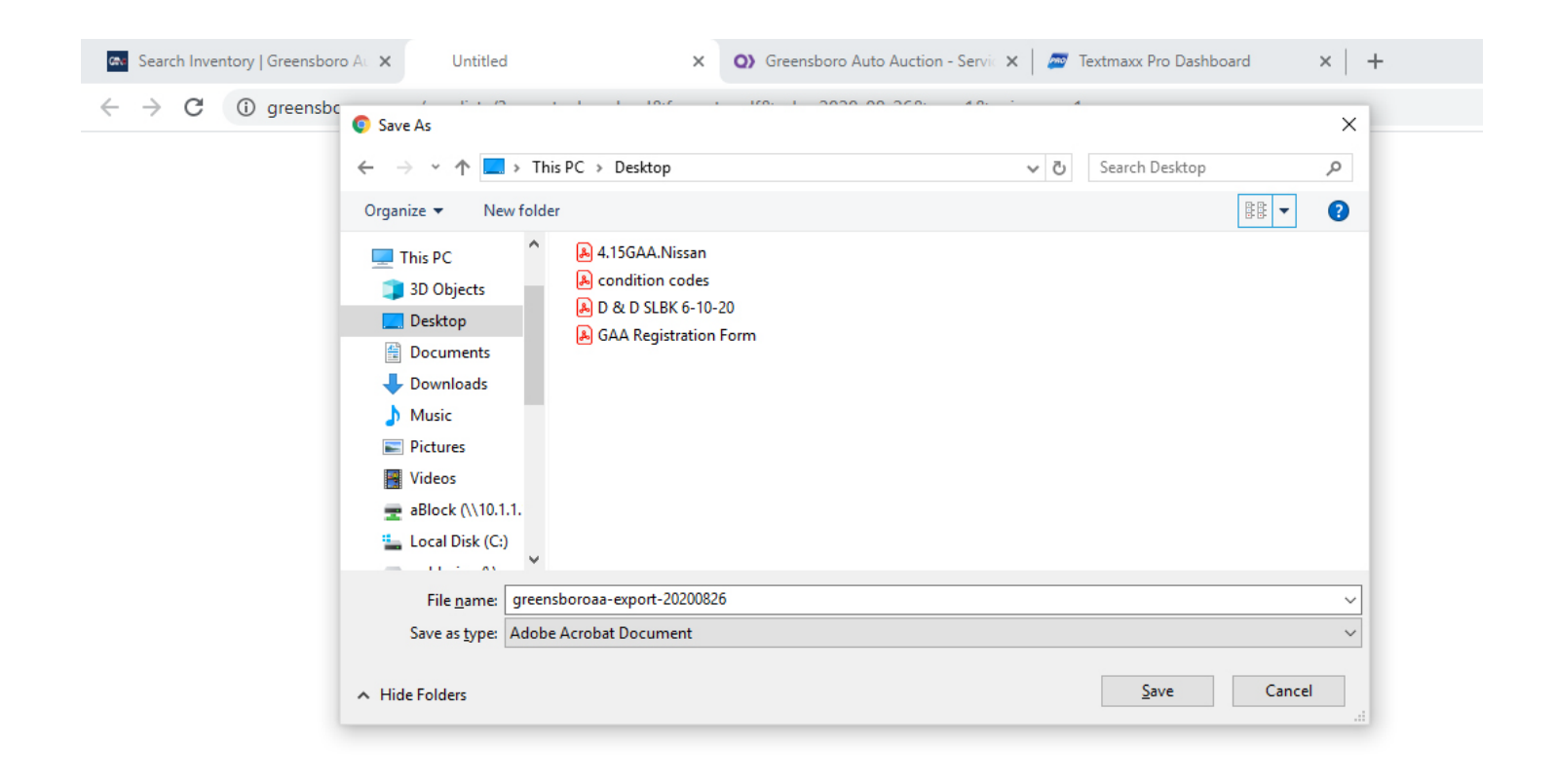